# Web Security Service

# Connectivity: Explicit Proxy and SEP Client

Revision: NOV.07.2020

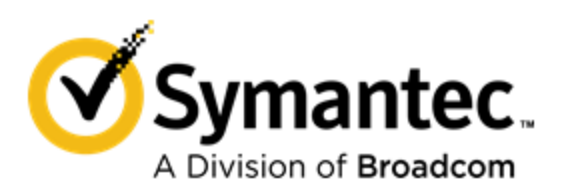

Symantec Web Security Service/Page 2

#### **Copyrights**

Broadcom, the pulse logo, Connecting everything, and Symantec are among the trademarks of Broadcom. The term "Broadcom" refers to Broadcom Inc. and/or its subsidiaries.

Copyright © 2020 Broadcom. All Rights Reserved.

The term "Broadcom" refers to Broadcom Inc. and/or its subsidiaries. For more information, please visit www.broadcom.com.

Broadcom reserves the right to make changes without further notice to any products or data herein to improve reliability, function, or design. Information furnished by Broadcom is believed to be accurate and reliable. However, Broadcom does not assume any liability arising out of the application or use of this information, nor the application or use of any product or circuit described herein, neither does it convey any license under its patent rights nor the rights of others.

# <span id="page-4-0"></span>WSS Access Method: Explicit Proxy

The Symantec Web Security Service solutions provide real-time protection against web-borne threats. As a cloud-based product, the Web Security Service leverages Symantec's proven security technology, including the WebPulse™ cloud community.

With extensive web application controls and detailed reporting features, IT administrators can use the Web Security Service to create and enforce granular policies that are applied to all covered users, including fixed locations and roaming users.

This document describes how to use the PAC File Management Service (PFMS) to set up explicit proxy connections to the WSS for security scanning and policy checks on web-bound traffic. It includes how to implement the WSS and Symantec Endpoint Protection (SEP) solution.

<span id="page-5-0"></span>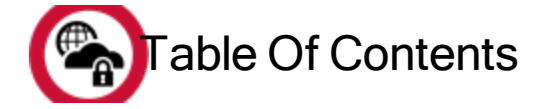

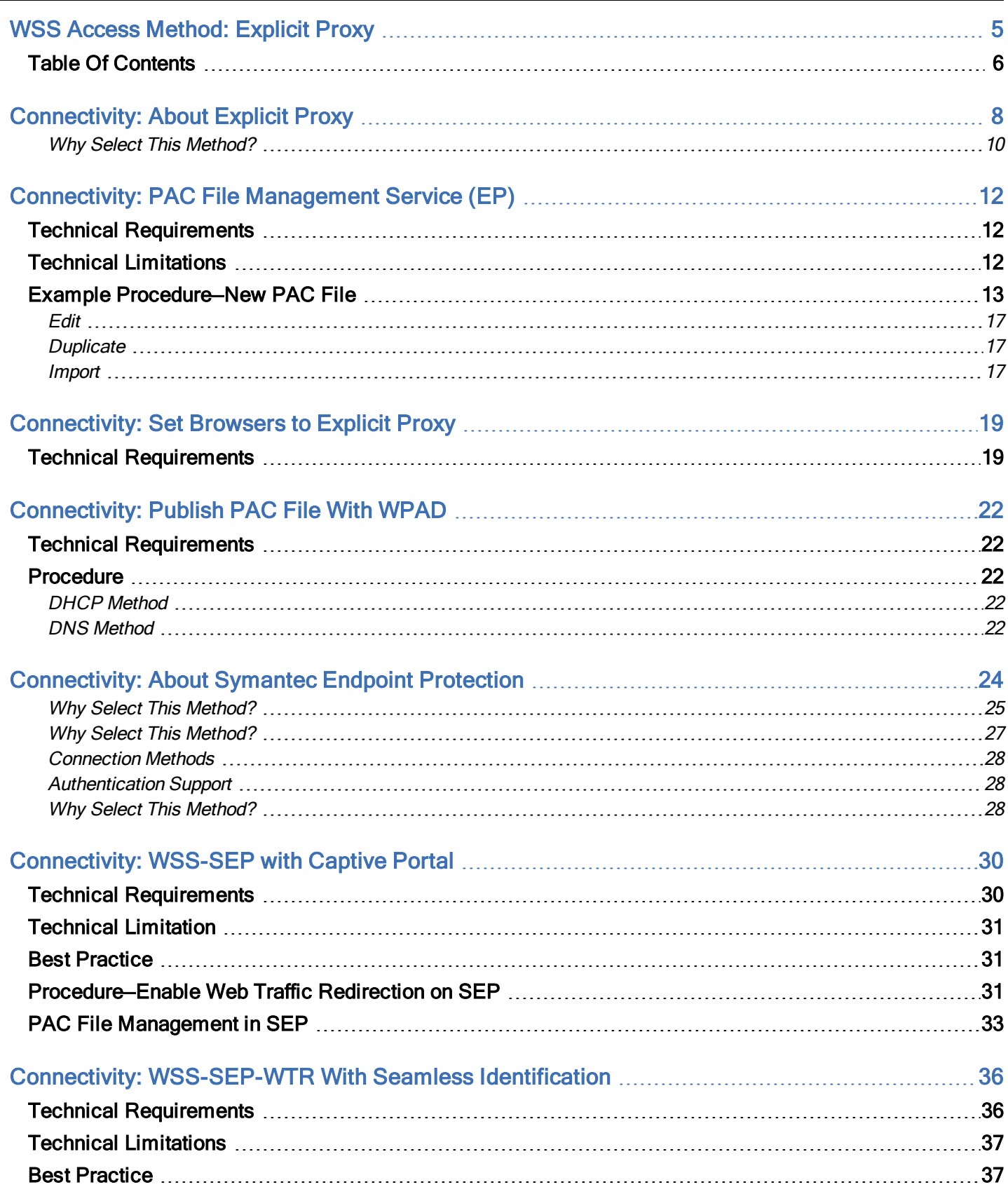

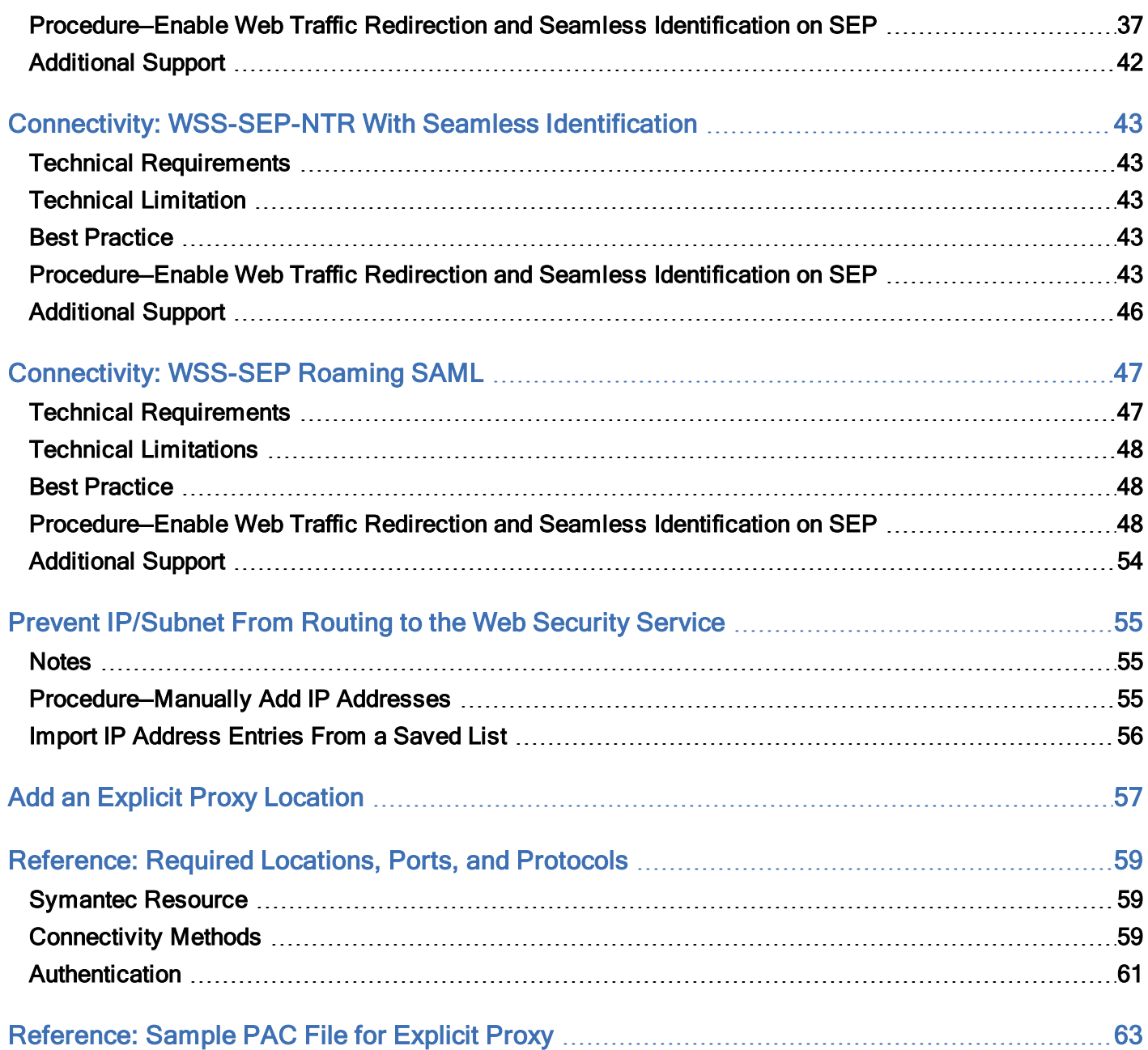

# <span id="page-7-0"></span>Connectivity: About Explicit Proxy

The Explicit Proxy Access Method refers to using proxy auto-config (PAC) files to direct internet-bound traffic to the Web Security Service or to specific proxy servers based on the destinations. It might also refer to the method of using the browser settings in client browsers to direct traffic to proxy servers that host PAC files.

A PAC file is a JavaScript that automates which proxies web browsers communicate through to reach the internet.

- <sup>n</sup> Requests for external websites or requests made by company-owned computers using an external IP address are routed through the service.
- <sup>n</sup> Computers inside the firewall are given access to sites on the corporate intranet without routing through WSS.

The Explicit Proxy connectivity method protects endpoints at a fixed location (clients reside behind a single-IP egress device) or roaming clients.

## About the PAC File Management Service

The WSS PAC File Management Service (PFMS) enables deployment flexibility as you manage PAC files and PAC file location association through the cloud service. Furthermore, you can create and update bypass lists and other configurations directly in the WSS portal. With the PFMS, you can create up to 100 PAC files and assign them to different locations. For example, you want on-premises work stations in one location to use one PAC file that bypasses specific servers and Office 365 requests. But connections from other remote locations always connect through WSS.

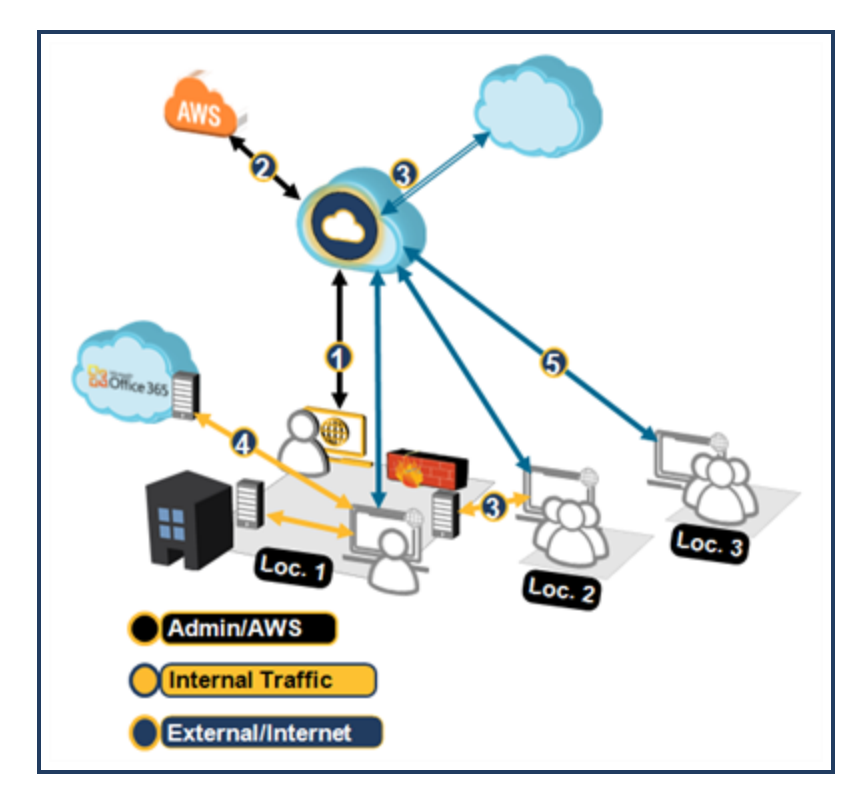

**1**—For various locations, the Admin generates a PAC file in the WSS portal, possibly providing custom bypassing of specific servers. The PAC files are installed on client browsers, either through your IT infrastructure or to Symantec Endpoint Protection (SEP) agents.

**2**—The PFMS manages the created PAC files, which are available for updating. Amazon Web Services (AWS) stores the PAC files; AWS provides the automatic health checks and failover infrastructure.

Note: PAC file edits might experience up to a one minute delay for worldwide propagation.

**3**—By default, the PAC file script identifies the internal IP address based on the RFC 1918 standard. Direct access to the internal URL is granted.

**4**—Location 1's PAC file instructs the browser to bypass WSS for Office 365 requests.

**5**—For other locations, the PAC files proxies all internet-bound traffic through the nearest WSS datacenter.

#### <span id="page-9-0"></span>Why Select This Method?

#### Benefits—

- Valid if your environment has a PAC-managed proxy.
- <sup>n</sup> Your environment has infrastructure and IP address space.
- You do not want to install an agent.

#### Select another method if—

- Your network egress is not a static IP address or it requires traversing a NAT devices.
- You require Client IP-based policy, as addresses are not visible to WSS.

#### $\delta$  Is this the method you require?

■ ["Connectivity:](#page-11-0) PAC File Management Service (EP)" on page 12.

# About the Default PAC File

WSS provides a default PAC file: https://portal.threatpulse.com/pac.

Tip: Currently, this is intended for backward compatibility and will be deprecated in a future service update. The best practice is to create a custom PAC file with the PFMS.

#### $\bigcirc$  Is this the method you require?

- **n** ["Connectivity: Set](#page-18-0) Browsers to Explicit Proxy" on page 19.
- **n** ["Connectivity: Publish](#page-21-0) PAC File With WPAD" on page 22.

# <span id="page-11-0"></span>Connectivity: PAC File Management Service (EP)

The Web Security Service provides a Proxy Auto Configuration (PAC) File Management Service (PFMS) to facilitate the Explicit Proxy connectivity method. This system allows you to create more than one PAC file, assign them to different locations, and customize them to allow or bypass specific web destinations. Then you can create WSS policy based on these locations or traffic routed from specific PAC files.

<span id="page-11-1"></span>You can also create PAC files for roaming endpoints. For example, you plan to integrate the Symantec Endpoint Protection (SEP) with the WSS. You want a separate PAC file to be used only for the SEP agent connections.

## Technical Requirements

- Know the single static public egress IP address.
- Browsers and operating systems are able to accept and use PAC files.
- **Firewall rules:** 
	- <sup>o</sup> Open port 443.
	- o If your firewall allows white-listing by DNS, white-list pfms.wss.symantec.com; this is the preferred method.
	- If your firewall does not allow white-listing by DNS, allow the following static IP address: 34.120.17.44 (November 7, 2020).

If you employed the PFMS before November 7, 2020, the following IP addresses were used. Firewall rules for these IP addresses can remain in place in the near-term as a precaution for failover or fallback. A follow up announcement will be made after the existing IPs have been fully decommissioned.

- $0.35.155.165.94$
- $0$  35.162.233.131
- $0, 52.21.20.251$
- $0.52.54.167.220$
- $0$  199.247.42.187
- $0.19.19.250.187$
- The WSS supports up to 100 different PAC files.
- <span id="page-11-2"></span>■ The PFMS supports existing, supported authentication methods (Auth Connector, SAML, Captive Portal).

#### Technical Limitations

- Use Firefox 57.0.2+; older versions of Firefox may not apply PAC file correctly. This is third-party limitation with the Firefox browser.
- <sup>n</sup> Internet Explorer versions 11, Edge, and newer might cache old PAC file execution results for a particular host. If this occurs, restart Internet Explorer.
- <sup>n</sup> If the browser does not accept cookies or PAC files, supportability becomes difficult.
- <span id="page-12-0"></span><sup>n</sup> If the user agent is unable to process the PAC file, there will be no protection or exceptions.

#### Example Procedure—New PAC File

One option is to duplicate the default PAC file and modify it.

To demonstrate the PAC File Management feature, the following steps create a new PAC file and designate its use for the SEP test Explicit Proxy location (previously entered on the Connectivity > Locations page).

- 1. In the WSS portal, navigate to Connectivity > PAC Files.
- 2. Click New File. The portal switches to the PAC File Editor.

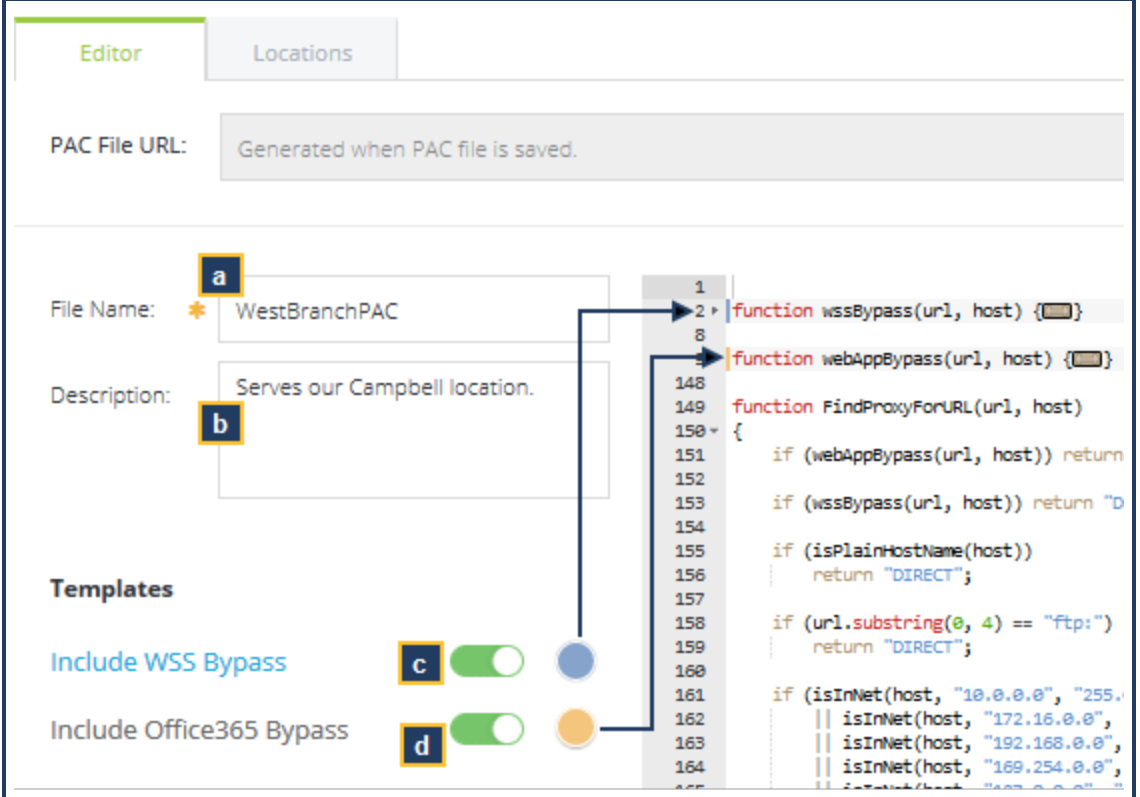

- a. Name the PAC file.
- b. (Optional) Describe the purpose of this PAC file.
- c. Include WSS Bypass adds any IP addresses or domains that were previously added to the portal bypass lists (Connectivity > Bypassed Traffic). You can click the expander to view those entries; however, you cannot edit those entries here.

Tip: Bypass lists cannot exceed 256 KB in size.

- d. Include Office 365 Bypass adds all of the currently known Microsoft Office web application domains.
- 3. Click Save.

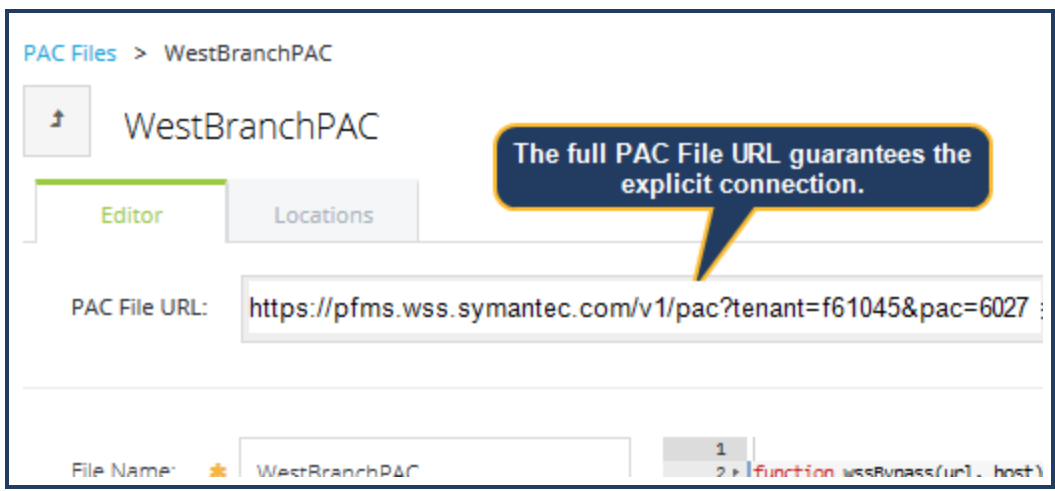

The portal generates an explicit PAC File URL. You can copy this URL and use it for an explicit proxy configuration to guarantee that this PAC is used. For example, you can send this to the Admin who is configuring the SEP clients to direct traffic to WSS.

4. Continuing with the example, click the Locations tab.

#### a. Click Edit Locations.

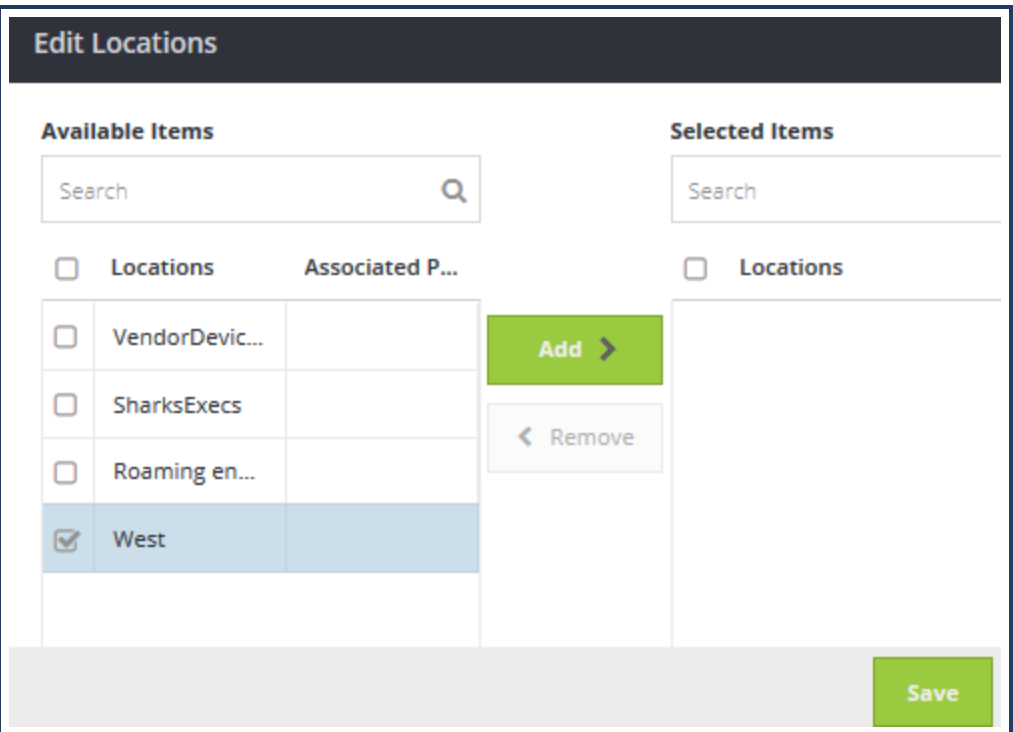

b. Select a Location that is to connect through this PAC file. This example selects a previously added Explicit Proxy Location created to test SEP integration.

Tip: You can have more than one location that uses the same PAC file. For more information about the Roaming Endpoints, see "About the Roaming [Location"](#page-16-3) on [page 17](#page-16-3).

- c. Click Add and Save.
- 5. Click the PAC Files link (or the Up arrow icon next to the PAC file name). The portal now displays the newly-created PAC file.

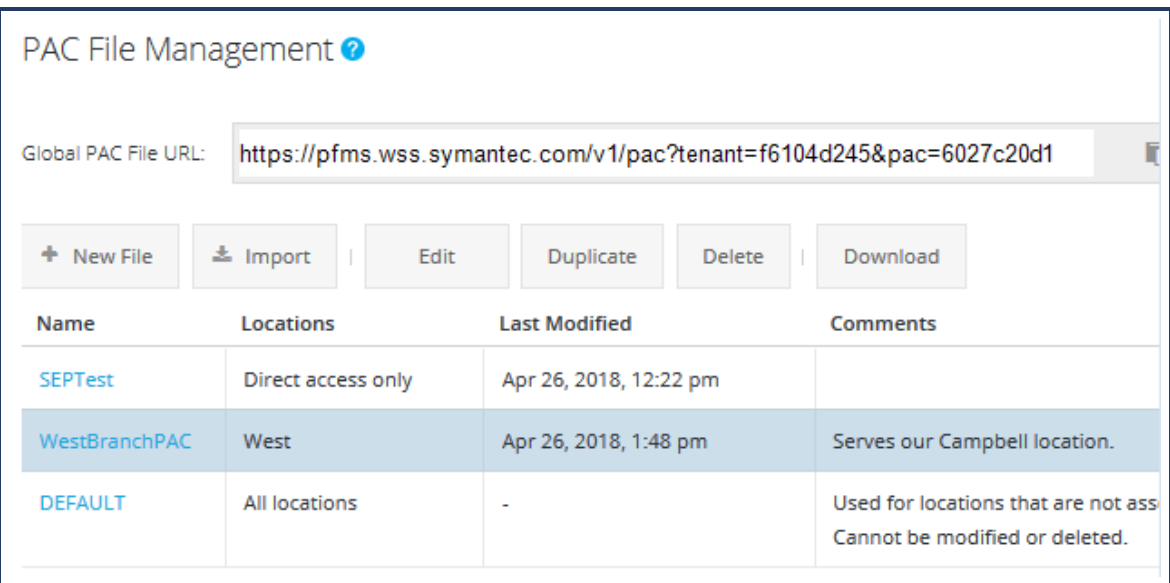

### About PAC File Hierarchy

With the possibility of multiple PAC files, the WSS evaluates and connects according to the following hierarchy.

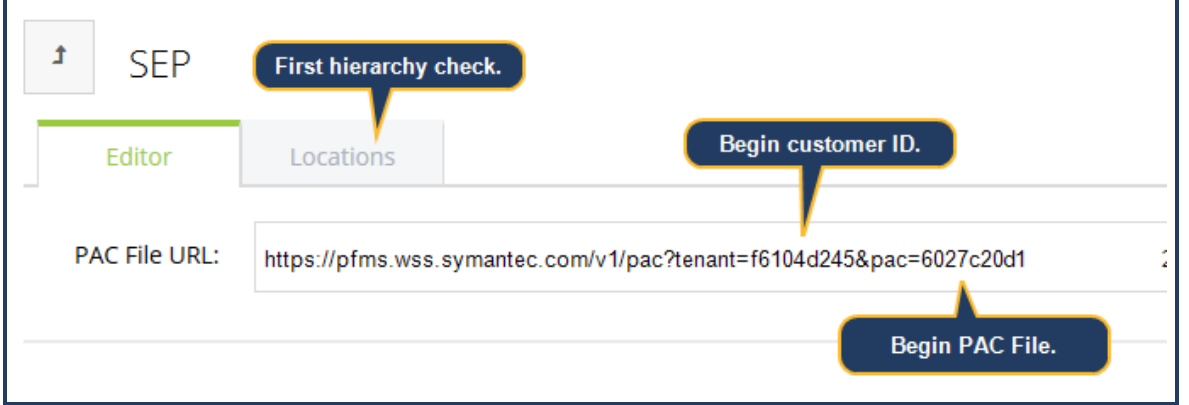

- Full custom PAC File URL–The connection always uses the parameters in this PAC file.
- <sup>n</sup> **Locations**—The WSS checks to see if the Location has an assigned PAC file. If yes, the connection proceeds with those parameters.
- **Default PAC File–If no Location is assigned to the connection, WSS uses the default PAC file** (http://portal.threatpulse.com:8080/pac).

Note: The default PAC file behavior is fail open. If for some reason the client cannot connect to WSS, it falls back and goes DIRECT.

■ If you configure a connection to use the PAC File URL only up to the customer ID portion (see screenshot), then WSS follows the Locations/Default hierarchy described in the previous two bullets.

## <span id="page-16-3"></span>About the Roaming Location

The PFMS provides a Location called Roaming Endpoints. You can create a PAC file that applies to WSS Agents and mobile devices that access the internet when outside of the corporate network. This is available on the Locations tab of the PAC File dialog.

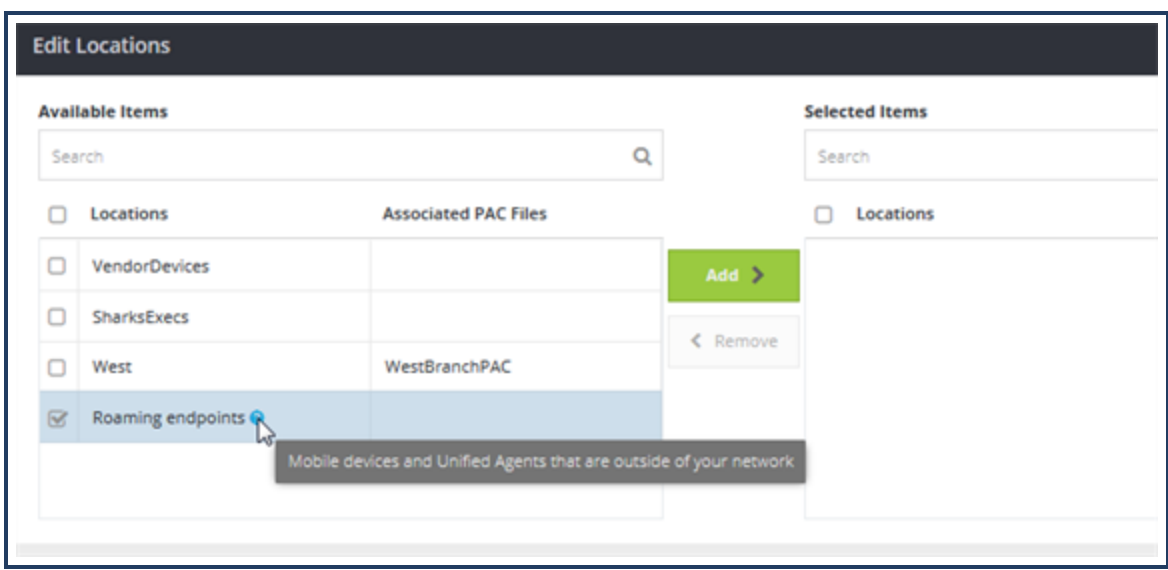

After the traffic reaches the WSS, your configured Authentication method is triggered (Identity > Auth Connector > Roaming Captive Portal option or Identity > SAML).

## <span id="page-16-0"></span>PAC File Management

#### Edit

During the creation phase or any time after, you can Edit a PAC file to change the parameters. Be advised that this requires a moderate knowledge of network connections.

Note: PAC file edits might experience up to a one minute delay for world-wide propagation.

#### <span id="page-16-1"></span>**Duplicate**

<span id="page-16-2"></span>You can Duplicate an existing PAC file and modify it for another purpose. For example, you want to test a configuration update before implementing it.

#### Import

If you have created PAC files in text files, you can Import them for use in WSS.

# Troubleshooting

- Verify the browser can download the PAC file.
- **n** Confirm provided PAC file is the correct one for the situation (Location, Roaming).
- verify issue applies to all browsers.
- Confirm if the issue is related to one webserver or several.
- Create three troubleshooting test policies.
	- $\circ$  Public URL with no auth required.
	- <sup>o</sup> URL requiring Auth no policy.
	- <sup>o</sup> URL with Auth policy.

# <span id="page-18-0"></span>Connectivity: Set Browsers to Explicit Proxy

Manually configure web browsers on client systems or a demonstration client to point to the location of the Symantec Proxy Automatic Configuration (PAC), which provides the route to the Web Security Service. See ["Connectivity:](#page-7-0) About Explicit [Proxy"](#page-7-0) on page 8.

Tip: Currently, this is intended for backward compatibility and will be deprecated in a future service update. The best practice is to create a custom PAC file with the PFMS.

#### <span id="page-18-1"></span>Technical Requirements

■ Verify that firewall port 8080 is open.

Warning: If you continue to use the default PAC file and for some reason WSS is not accessible—for example, firewall issue on 8080, mis-configured URL, deleted PAC file), fail open occurs and the connection goes direct.

## Apple Safari

- 1. Select Apple menu > System Preferences.
- 2. Select the Internet and Network tab.
- 3. Select an option:
	- If you are connected by cable to the network, select Ethernet.
	- If you are connected using WiFi, select the AirPort option.
- 4. Click Advanced. Enter the address of your PAC file in the Address field. For example, https://portal.threatpulse.com/pac.
- 5. Click the Proxies tab.
	- a. Select Using a PAC file.
	- b. Enter the Web Security Service PAC file location in the Address field: https://portal.threatpulse.com/pac.
- 6. Select Quit to exit System Preferences.

# Google Chrome

- 1. In the top-right corner of the browser, select the wrench .
- 2. From the drop-down list, select Options. The browser displays the Google Chrome Options dialog.
- 3. In the Network section, click Change proxy settings. The browser displays the Internet Properties dialog.
- 4. Click the **Connections** tab.
- 5. In the Local Area Network (LAN) Settings section, click LAN settings. The Local Area Network (LAN) Settings dialog displays.
	- a. In the Automatic configuration area, select Use automatic configuration script.
	- b. Enter the Web Security Service PAC file location in the Address field: https://portal.threatpulse.com/pac.
- 6. Click OK and exit out of all open dialogs.

### Microsoft Internet Explorer

- 1. Select Tools > Internet Options.
- 2. Select the Connections tab.
- 3. If you are using a VPN connection, click Add to set up the connection wizard. If you are using a LAN connection, click LAN settings
- 4. LAN settings dialog:
	- a. Select Automatically detect settings and Use automatic configuration script.
	- b. Enter the Web Security Service PAC file location in the Address field: https://portal.threatpulse.com/pac.
- 5. Click OK and exit out of all open dialogs.

#### Mozilla Firefox

- 1. Select Tools > Options. The browser displays the Options dialog.
- 2. Select the Advanced > Network tab.
- 3. In the Connections area, click Settings.
- 4. Configure Connection Settings:
	- a. Select Automatic proxy configuration URL.
	- b. Enter the WSS PAC file location in the Address field: https://portal.threatpulse.com/pac.
- 5. Click OK and exit out of all open dialogs.

## **Ø** Next Step

■ Proceed to "Prevent [IP/Subnet](#page-54-0) From Routing to the Web Security Service" on page 55.

# <span id="page-21-0"></span>Connectivity: Publish PAC File With WPAD

Enforce the use of a Proxy Automatic Configuration (PAC) file without manual web browser configuration by using the Web Proxy Auto-Discovery (WPAD) protocol. WPAD offers two options to publish the location of the PAC file: Dynamic Host Configuration Protocol (DHCP) and Domain Name System (DNS). See ["Connectivity:](#page-7-0) About Explicit Proxy" on page 8.

Tip: Currently, this is intended for backward compatibility and will be deprecated in a future service update. Symantec strongly encourages you to create a custom PAC file with the PFMS.

### <span id="page-21-1"></span>Technical Requirements

■ Verify that firewall port 8080 is open.

Warning: If you continue to use the default PAC file and for some reason the WSS is not accessible—for example, firewall issue on 8080, mis-configured URL, deleted PAC file), fail open occurs and the connection goes direct.

■ Example PAC File.

["Reference: Sample](#page-62-0) PAC File for Explicit Proxy" on page 63

#### <span id="page-21-2"></span>Procedure

## <span id="page-21-3"></span>Step 1—Select and perform a publish method.

#### DHCP Method

- 1. Before retrieving the first page, the web browser sends the local DHCP server a DHCPINFORM query.
- 2. The web browser uses the URL returned from the server to locate the PAC file.
- <span id="page-21-4"></span>3. If the DHCP server does not return the location of the PAC file, the DNS method is used.

#### DNS Method

- 1. Change the name of the PAC file located on the web server from proxy.pac to wpad.dat.
- 2. The web browser searches the web server for the PAC file using URLs until the proxy configuration file is found in the domain of the client. The URL format is http://wpad.x.x.com/wpad.dat. WPAD.dat is the name for the PAC file and x is a part of the domain name.

# Step 2—Bypass IP Addresses/Subnets

Some IP addresses or subnets do not require WSS processing. For example, you want to exclude test networks. Configure the service to ignore these connections.

See "Prevent [IP/Subnet](#page-54-0) From Routing to the Web Security Service" on page 55.

# Step 3—Add an Explicit Proxy Location in the portal.

See Add an Explicit Proxy Location.

Next Step M

■ Proceed to "Prevent [IP/Subnet](#page-54-0) From Routing to the Web Security Service" on page 55.

# <span id="page-23-0"></span>Connectivity: About Symantec Endpoint Protection

The Symantec Endpoint Protection (SEP) solution provides security to endpoint devices, such as laptops. SEP is an agentbased approach that uses PAC file based re-direction to protect traditional endpoints. Integrating SEP with the Web Security Service extends the security profile to the network level.

WSS provides four SEP methods. This topic provides conceptual information to help you determine which is the most appropriate for your network, then provides links to topics that provide best practices and recommended values for configuring a VPN tunnel.

- <sup>n</sup> If you need to understand the methods before deciding, continue reading the following concept sections.
- <sup>n</sup> If you know what deployment you require, select a link to the configuration topic.
	- <sup>o</sup> ["Connectivity: WSS-SEP](#page-29-0) with Captive Portal" on page 30
	- <sup>o</sup> ["Connectivity: WSS-SEP-WTR](#page-35-0) With Seamless Identification" on page 36
	- <sup>o</sup> "Connectivity: [WSS-SEP-NTR](#page-42-0) With Seamless Identification" on page 43
	- <sup>o</sup> ["Connectivity:](#page-46-0) WSS-SEP Roaming SAML" on page 47

## About the SEP Client Benefits

WSS-SEP occurs through the Proxy Auto Configuration (PAC) File. SEP updates the proxy settings for the operating system and browsers to point to a PAC file URL published by the WSS PFMS. The PAC file contains rules about what proxy actions to take for different URLs. When a client application that supports PAC file sends a web request, the PAC file rules instruct the application whether to proxy the request to WSS or send the request out directly.

Based on the predefined configuration, the WSS proxy redirects, allows, or blocks the traffic.

- SEP focuses on endpoint detection and remediation.
	- $\circ$  Enforces rule-based security on devices, whether remote or behind a corporate firewall.
	- Leverages a policy-based approach to enforce security on your devices.
	- o Detects, identifies, blocks, and remediates threats and other security risks on the client device.
- <sup>n</sup> SEP provides tamper-proof settings. It also installs the WSS certificate on the endpoint (if selected by policy). The client-side control, when allowed by a SEP Manager administrator, can help IT to troubleshoot issues.
- <span id="page-24-0"></span>■ Authentication–The Auth Connector is required.

#### Why Select This Method?

#### Benefits—

- You already have clients with the SEP solution and you want to extend from just local protection to network protection.
- Your environment has infrastructure and IP address space.
- You do not want to install an agent.

#### Select another method if—

■ Your network egress is not a static IP address or it requires traversing a NAT devices.

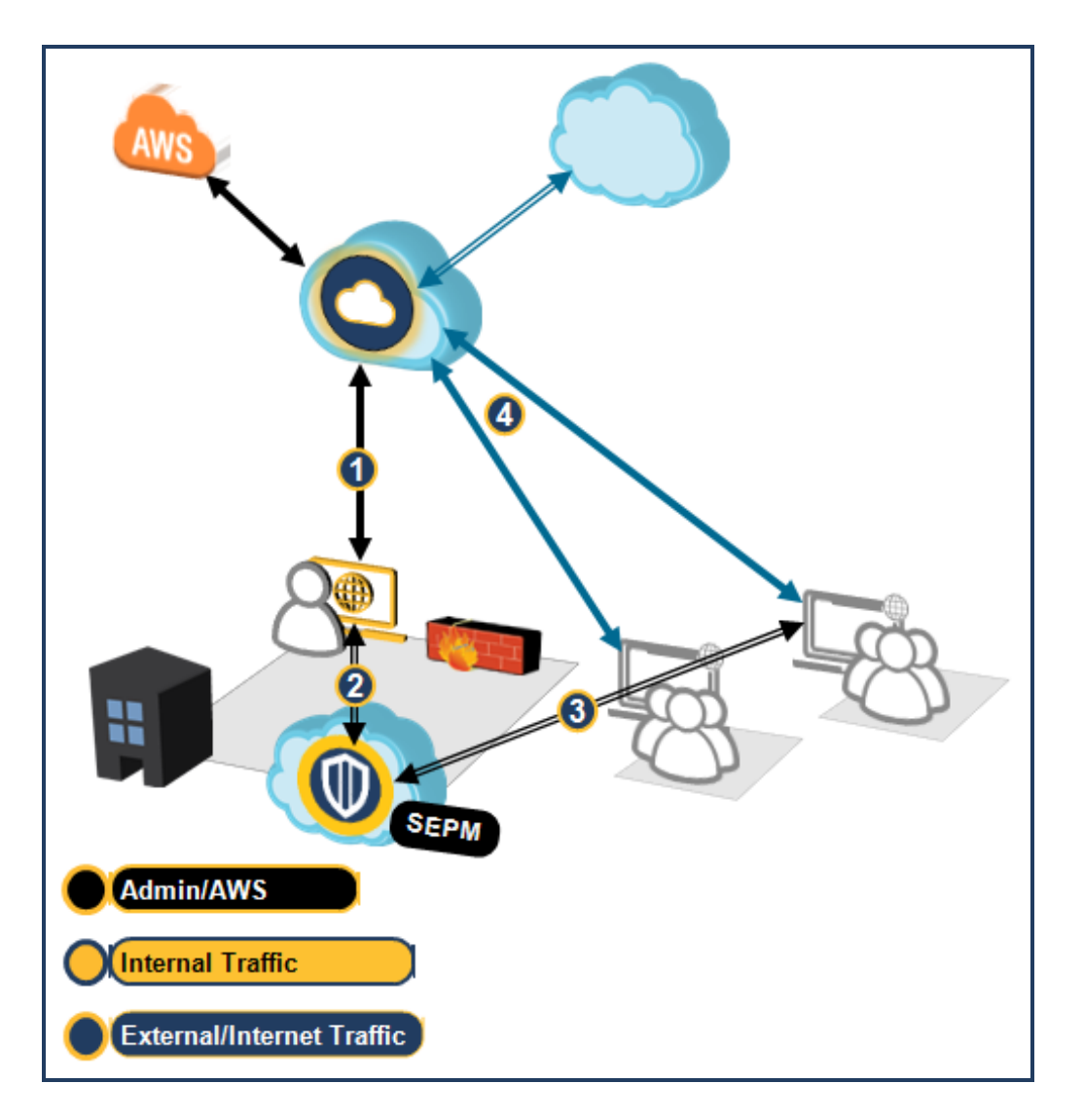

#### Sample WSS-SEP with Captive Portal Topography

**1**—The Admin uses the WSS portal to create custom a PAC file —possibly providing custom bypassing of specific servers—and associates it with an Explicit Proxy Location.

**2**—The Admin accesses the SEP Manager and configures Web Traffic Redirection (WTR), which includes adding the generated PAC file.

**3**—SEP Manager distributes the security policy, including the PAC file URL, to the SEP endpoints. The SEP agent receives the security policy and configures the proxy settings for system and browsers.

**4**—The PAC file proxies all internet-bound traffic to the nearest WSS for web use and security policy processing.

#### <span id="page-26-0"></span>Why Select This Method?

#### Benefits—

- Used in conjunction with PFMS, the SEP client can dynamically update the PAC file on the endpoint's browser. This feature also allows you to maintain more than one PAC file; for example, for various locations, groups, and so on.
- Your network egress is not a static IP address or it requires traversing NAT devices.

#### Select another method if—

■ Your network egress is not a static IP address or it requires traversing a NAT devices.

Used in conjunction with the PFMS, the SEP client can dynamically update the PAC file on the endpoint's browser. This feature also allows you to maintain more than one PAC file; for example, for various locations, groups, and so on.

#### $\delta$  Is this the method you require?

**n** ["Connectivity: WSS-SEP](#page-29-0) with Captive Portal" on page 30.

# About WSS-SEP-WTR/NTR—Web or Network Redirection with Seamless Identification

This method requires an integration token that you generate in your WSS portal. The token is entered into the SEP Manager, which then pushes the integration out to the SEP clients. When the employee logs in to their system, the SEP client initiates a secure connection (with a session key and a preshared key (PSK)) to WSS. The SEP client then provides an assertion to WSS. The assertion contains the user identity and other information about the endpoint, such as the OS version. This seamless identification means employees do not have to re-login again when accessing the internet through Captive/Roaming Captive Portal. This allows for per-user policy to be applied to traffic and also provides risky client context to WSS for logging and reporting. Seamless Identification also prevents issues related to Cross-Origin-Resource-Sharing (CORS).

If the seamless identification is disabled or fails for any reason, user identity is not automatically provided. Authentication reverts to a backup method configured for that location (Captive Portal if enabled or Roaming Captive Portal).

#### <span id="page-27-0"></span>Connection Methods

- **NOCE 2018 12 AT ATTE WAS CHA WAS PRIMIT ATTER WAS SEP WED Traffic Redirection (WTR)** option in SEP Manager.
- WSS-SEP-NTR-Embeds and deploys selective WSS Agent technology into SEP. This yields the benefits of the full Network Traffic Redirection (NTR) and captures non-proxy applications. You can select what is captured by the agent. This method is beneficial if SEP clients frequently change from one network to another. The tunnel method provides heightened security by encrypting traffic between the endpoint and the data center.

#### <span id="page-27-1"></span>Authentication Support

- Auth Connector–It is possible that client systems can belong to different Active Directory domains or even different forests, which means WSS cannot discern the proper group. Therefore, the Auth Connector is required for group-based policies.
- **SAML**–SEP with Seamless Identification supports Roaming SAML (WSS-SEP-WTR only at this time). Adding a WSS-generated token to the SEP Manager establishes tenancy, which is required for the SAML IdP.

#### <span id="page-27-2"></span>Why Select This Method?

#### Benefits—

■ Securely transfers the logged-in user ID and device information to WSS or SAML IdP, thus Captive Portal is not required.

#### $\bigcirc$  Is this the method you require?

- <sup>n</sup> ["Connectivity: WSS-SEP-WTR](#page-35-0) With Seamless Identification" on page 36.
- <sup>n</sup> "Connectivity: [WSS-SEP-NTR](#page-42-0) With Seamless Identification" on page 43
- ["Connectivity:](#page-46-0) WSS-SEP Roaming SAML" on page 47.

# <span id="page-29-0"></span>Connectivity: WSS-SEP with Captive Portal

Redirect traffic from Symantec Endpoint Protection (SEP) clients to the Web Security Service to extend from local to networklevel protection.

<span id="page-29-1"></span>■ See ["Connectivity:](#page-23-0) About Symantec Endpoint Protection" on page 24 for more information about the solution.

#### Technical Requirements

- Admin access to an WSS account.
- Admin access to SEP Manager.
- $\blacksquare$  SEP client 14.2+ Windows and MAC clients.
- Captive Portal–Employees must log in to the Captive or Roaming Captive Portal. This method requires the on-premises Auth Connector integration.
- <sup>n</sup> You must backup the client proxy settings because the new SEP install erases them (Symantec is investigating this issue). Restore the settings after installing SEP.
- Before installing, verify no listener on TCP 2968.
- Firewall rule: Open port 8080.
- Supported browsers:
	- <sup>o</sup> Apple Safari
	- <sup>o</sup> Google Chrome
	- <sup>o</sup> Microsoft Edge
	- <sup>o</sup> Microsoft Internet Explorer 9 through 11
	- <sup>o</sup> Mozilla Firefox
- <sup>n</sup> If you plan to use the PAC File Management Service (PFMS) in conjunction with SEP clients, you must run Norton LiveUpdate on the client to obtain the required certificate.

[https://support.norton.com/sp/en/us/home/current/solutions/kb20080520094501EN\\_EndUserProfile\\_en\\_us](https://support.norton.com/sp/en/us/home/current/solutions/kb20080520094501EN_EndUserProfile_en_us)

**ISSUE:** If you encounter issues with Live Update, download the SSL Intercept cert from the WSS portal and manually install it on the test machine(s).

- nttps://portal.threatpulse.com/docs/am/Solutions/ManagePolicy/SSL/ssl\_chrome\_cert\_ta.htm
- nttps://portal.threatpulse.com/docs/am/Solutions/ManagePolicy/SSL/ssl\_ie\_cert\_ta.htm

## <span id="page-30-0"></span>Technical Limitation

**n** Some browsers do not support proxy settings change in already running sessions. Changing a policy state (enabled/disabled) requires browser restarts.

# <span id="page-30-1"></span>Best Practice

<span id="page-30-2"></span><sup>n</sup> Keep SEP clients updated to the latest versions; the updates provide critical fixes and performance enhancements.

# Procedure—Enable Web Traffic Redirection on SEP

This procedure is for high-level reference. For greater detail, consult the documentation for your SEP/SEP Manager versions.

# Prerequisite Step—Obtain a PAC File URL

WSS-SEP requires a PAC File URL, which instructs the browsers on machines where to download the PAC File. Use the PAC File Management Service to create one for use with SEP connections. See ["Connectivity:](#page-11-0) PAC File Management Service (EP)" on [page 12](#page-11-0).

# Step 1—Obtain and Distribute the SEP Client

- <sup>n</sup> If you already have a supported SEP client, proceed to **Step 2**.
- **n** Consult the welcome letter you receive from Symantec regarding how to access the SEP Manager.
- SEP Client Downloads—<https://knowledge.broadcom.com/external/article?legacyId=TECH103088>.

# Step 2—Enable WSS Traffic Redirection in the SEP Manager

- 1. Log in to the Symantec Endpoint Protection Manager.
- 2. Select Policies > Integrations.
- 3. Click Add an Integrations Policy. The SEP Manager displays the Integrations Policy dialog.
- 4. Select WSS Traffic Redirection.

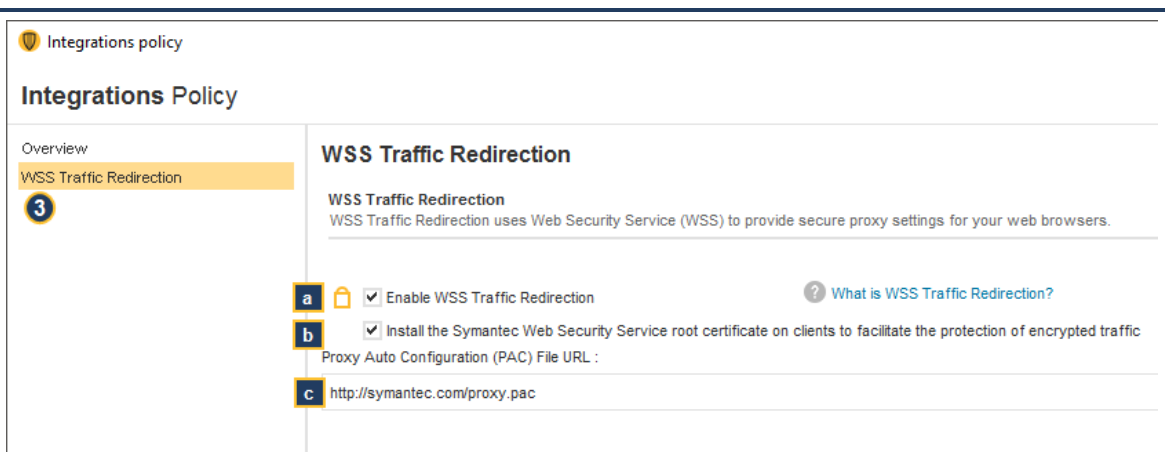

- a. Select Enable WSS Traffic Redirection.
- b. Select Install the...root certificate....
- c. In the PAC Auto Configuration (PAC) File URL field, enter the URL obtained from the WSS.

Example format: https://pfms.wss.symantec.com/v1/pac?tenant=f6104d245&pac=6027c20d1.

d. Click OK.

Tip: If you click Mixed Control under Client User Interface Control Settings and then click Customize, no option exists in the client user interface settings to configure WSS Traffic Redirection.

#### Verify WTR on the SEP Client

- 1. Access the SEP client on a system that is receiving this configuration.
- 2. Select the WTR tab.

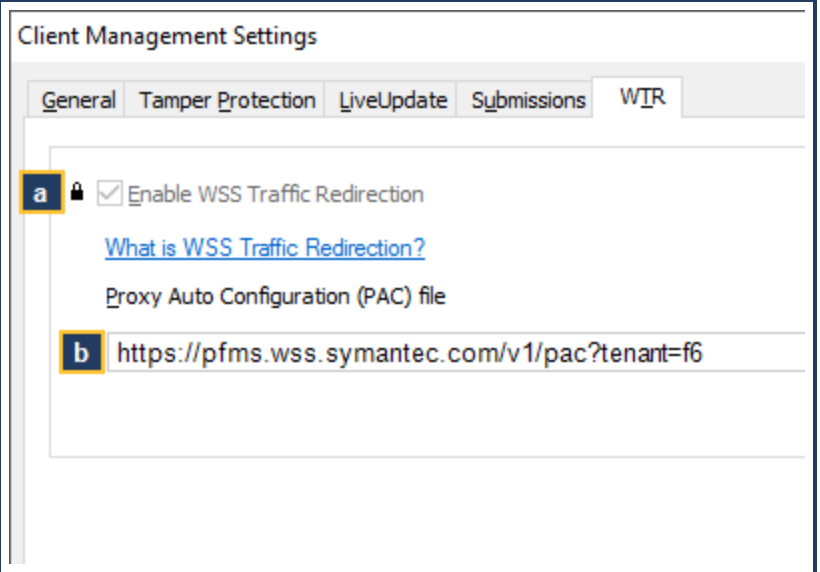

- a. Enable WSS Traffic Redirection is enabled.
- b. PAC file URL is the same.

#### <span id="page-32-0"></span>PAC File Management in SEP

The SEP Manager provides additional admin options and options to further refine how users connect through the PAC files.

## Assign a PAC File to Specific Assets

The SEP Manager allows you to select specific groups, client systems, and users. For IE and Chrome, the PAC files are then managed and inserted into the browsers (check the respective browser PAC settings).

- 1. In the SEP Manager, select Clients. There are three sub-categories: Default Group, Computers, and Users.
- 2. Each group contains a series of tabs.
	- Clients–Specify the user systems in the group.

■ Policies-Assign or remove the WSS PAC file.

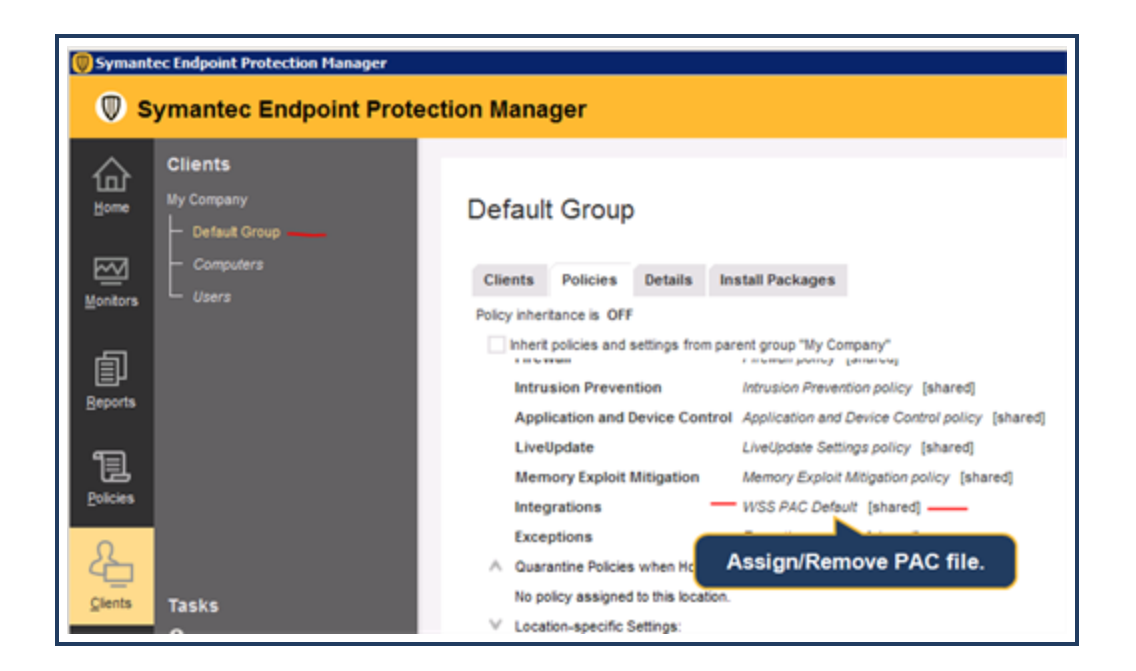

#### Give Users the Ability to Turn the Service On or Off

Allow specific users and SEP groups the ability to turn the service on and off. For example, a specific consulting group requires the ability to turn off these settings; however, a help desk employee cannot turn off these settings.

On the integration policy created in **Step 3** (Policy > Integrations), the interface displays a gold padlock icon.

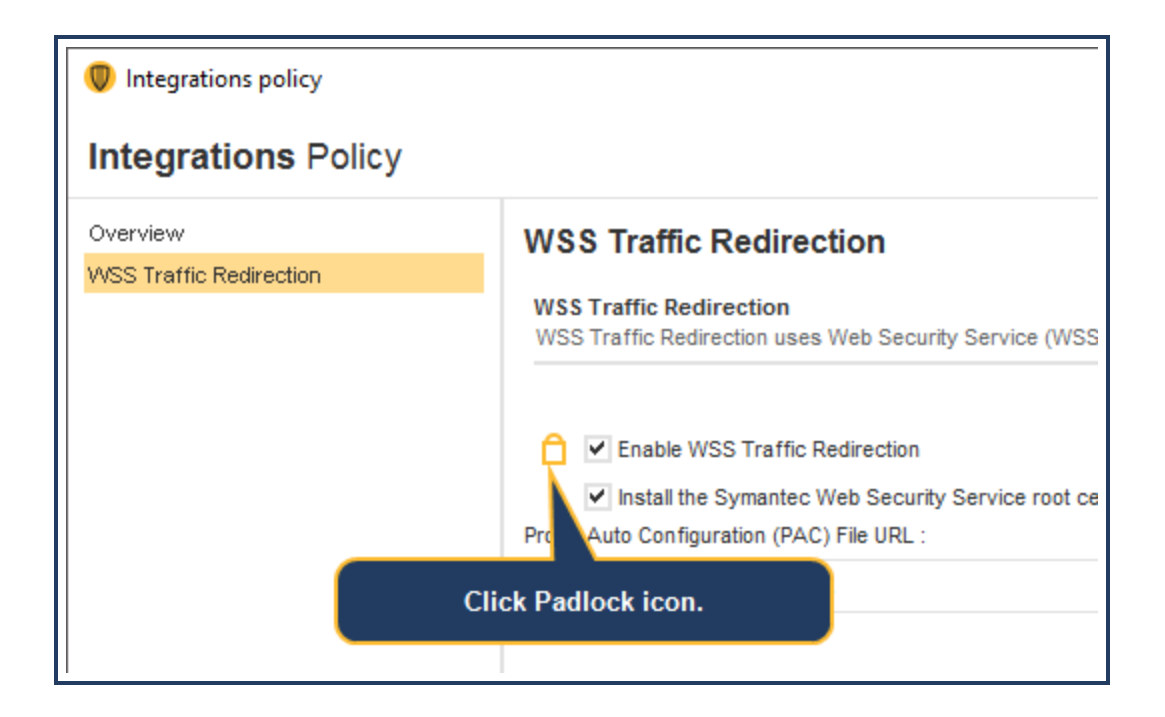

The gold padlock icon enables or disables the end user ability to turn on or off the WSS redirection settings. By default, the policy is locked, which means users cannot disable the service. Click the padlock (which switches to an unlocked icon) to allow users to disable connection to the service on their systems.

You can review all enable/disable activities on the Monitors > Logs SEP Manager page.

# Take Policy Offline

You can disable the policy for all clients assigned Integrations Policy. Perhaps you have a need to troubleshoot some policy and don't want employee productivity to be impacted.

- 1. On the integration policy screen, click Overview.
- 2. Clear the Enable this policy option.

The next time SEP connects to the management server, it receives the instruction. If you change policy and re-enable it, the same occurs. Upon the next management server connection, the client receives the policy.

# <span id="page-35-0"></span>Connectivity: WSS-SEP-WTR With Seamless Identification

Redirect traffic from Symantec Endpoint Protection (SEP) clients to the Web Security Service to extend from local to networklevel protection. This topic provides the information for a fixed-location that uses SEP Web Traffic Redirection (WTR), which requires a PAC File.

<span id="page-35-1"></span>■ See ["Connectivity:](#page-23-0) About Symantec Endpoint Protection" on page 24 for more information about the solution.

## Technical Requirements

- $\blacksquare$  SEP 14.2+ is required for this feature.
- Requires an Explicit Proxy Location defined in Connectivity > PAC Files. The examples in this procedure use a location named PAC-SA.
- Authentication method-

The Seamless Identification feature securely transfers the logged-in user ID and device information to WSS, thus Captive Portal is not required. However, you can enable Captive Portal or Roaming Captive Portal for backup authentication method should it become disabled or fail for any reason. This method supplies only the individual user information. To perform group-based policy, the Auth Connector is still required.

- Verify that your WSS portal is *not* configured to bypass client-id.wss.symantec.com or any domains that could contain client-id.wss.symantec.com.
- <sup>n</sup> If you plan to use the PAC File Management Service (PFMS) in conjunction with SEP clients, you must run Norton LiveUpdate on the client to obtain the required certificate.

[https://support.norton.com/sp/en/us/home/current/solutions/kb20080520094501EN\\_EndUserProfile\\_en\\_us](https://support.norton.com/sp/en/us/home/current/solutions/kb20080520094501EN_EndUserProfile_en_us)

**ISSUE:** If you encounter issues with Live Update, download the SSL Intercept cert from the WSS portal and manually install it on the test machine(s).

- nttps://portal.threatpulse.com/docs/am/Solutions/ManagePolicy/SSL/ssl\_chrome\_cert\_ta.htm
- nttps://portal.threatpulse.com/docs/am/Solutions/ManagePolicy/SSL/ssl\_ie\_cert\_ta.htm
- **n** Supported browsers:
	- <sup>o</sup> Apple Safari
	- <sup>o</sup> Google Chrome
	- <sup>o</sup> Microsoft Edge
	- <sup>o</sup> Microsoft Internet Explorer 9 through 11
	- <sup>o</sup> Mozilla Firefox

### <span id="page-36-0"></span>Technical Limitations

- WSS-SEP does not support remote logins if:
	- The client is not in the domain tied with the Auth Connector;
	- <sup>o</sup> And policies based on groups exist in the policy editor.

#### <span id="page-36-1"></span>Best Practice

<span id="page-36-2"></span><sup>n</sup> Keep SEP clients updated to the latest versions, which provide critical fixes and performance enhancements.

## Procedure—Enable Web Traffic Redirection and Seamless Identification on SEP

# Step 1—Obtain and Distribute the SEP Client (SEP 14.2+)

- <sup>n</sup> If you already have a supported SEP Client, proceed to **Step 2**.
- <sup>n</sup> Consult the welcome letter you receive from Symantec regarding how to access the SEP Manager.
- SEP Client Downloads—<https://knowledge.broadcom.com/external/article?legacyId=TECH103088>.

# Step 2—Obtain an Integration Token

For SEP clients to securely forward user ID and client-context information to the WSS, you must generate an integration token to be entered in SEP Manager.

- 1. In the WSS portal, navigate to Connectivity > Symantec Endpoint Protection.
- 2. Click New Token.

#### Symantec Web Security Service/Page 38

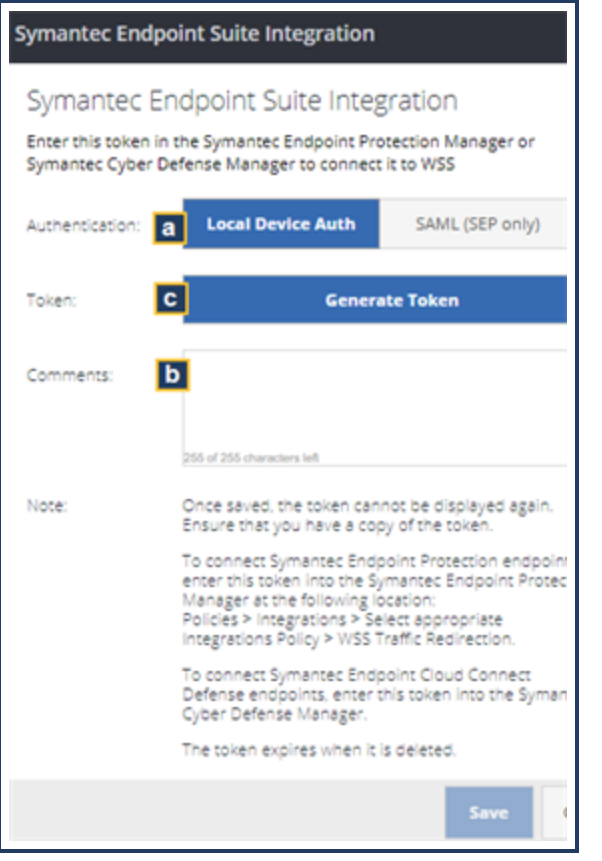

- a. Verify that Local Device Authentication is selected.
- b. (Optional) Enter a Comment to reference the purpose of this token.
- c. Click Generate Token. WSS generates the randomized token.
- d. Copy or record the token.
- e. Click Save.

## Step 3—Obtain a PAC URL

- 1. In the WSS portal, navigate to Connectivity > PAC Files.
- 2. Click New File. The portal switches to the PAC File Editor.

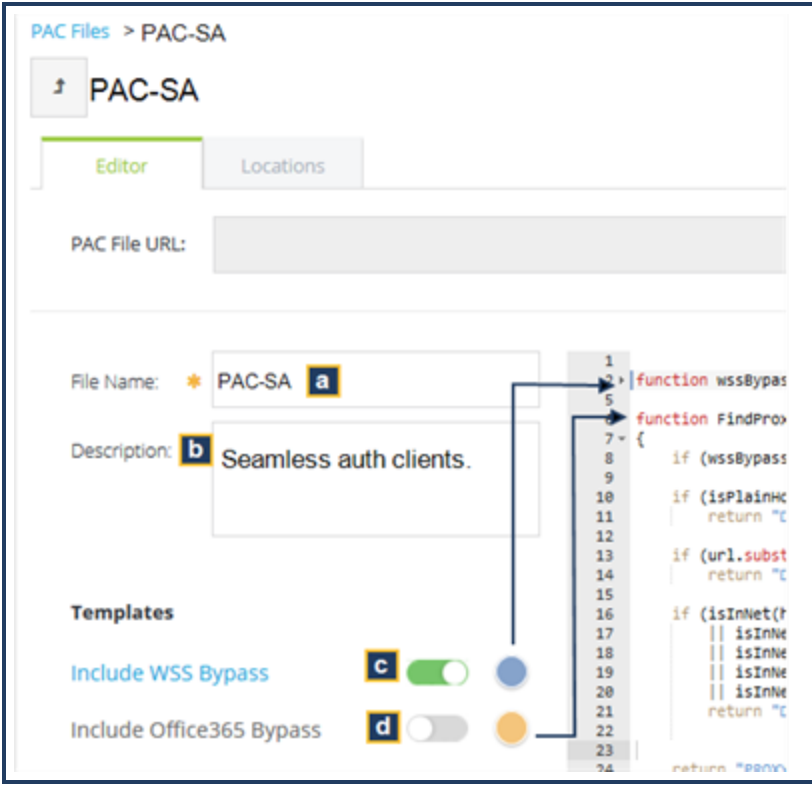

- a. Name the PAC file.
- b. (Optional) Describe the purpose of this PAC file.
- c. Include WSS Bypass adds any IP addresses or domains that were previously added to the portal bypass lists. You can click the expander to view those entries; however, you cannot edit those entries here.
- d. Include Office 365 Bypass adds all of the currently known Microsoft Office web application domains.
- 3. Click Save.

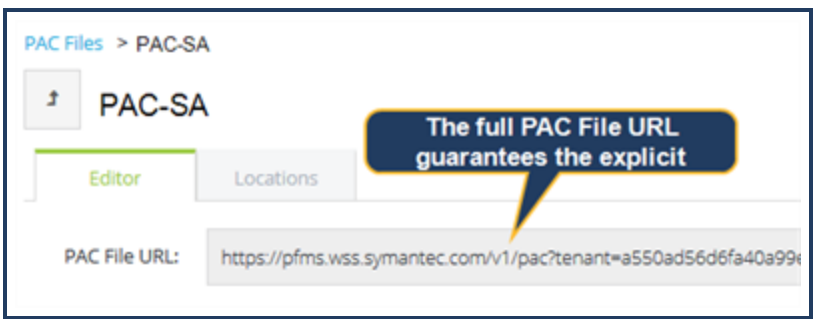

The portal generates an explicit PAC File URL. Copy this URL (click the Copy icon at the right-side of the field), as it is required during the SEP integration step.

4. Continuing with the example, click the Locations tab.

Tip: You can have more than one location that uses the same PAC file.

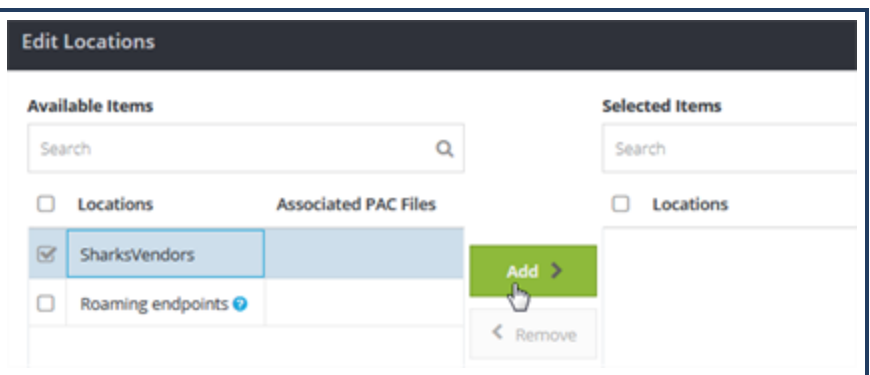

a. Select a Location that is to connect through this PAC file. This example selects a previously added Explicit Proxy Location (named PAC-SA) created to test SEP integration.

Tip: The Roaming Endpoints option applies the PAC file to all remote client (noncorporate network) connections.

- b. Click Add and Save.
- 5. Click the PAC Files link (or the Up arrow icon next to the PAC file name). The portal now displays the newly-created PAC file.

#### Step 4—Configure WTR in the SEP Manager

In the Symantec Endpoint Protection Manager, configure WSS Traffic Redirection (WTR).

- 1. Log in to the Symantec Endpoint Protection Manager.
- 2. Select Policies > Network Traffic Redirection.
- 3. Double-click Network Traffic Redirection policy. The SEP Manager displays the Network Traffic Redirection dialog.
- 4. On the Overview tab, verify that Enable This Policy is selected.
- 5. Select Network Traffic Redirection.

![](_page_40_Picture_338.jpeg)

a. Select Enable WSS Traffic Redirection.

Tip: The gold padlock icon enables or disables the end user ability to turn on or off the WSS Redirection settings. By default, the policy is locked, which means users cannot disable the service. Click the padlock (which switches to an unlocked icon) to allow users to disable connection to the service on their systems. You can review all enable/disable activities on the Monitors > Logs SEP Manager page.

- b. From the Redirection Method drop-down, select PAC File.
- c. In the Proxy auto-configuration (PAC) file URL field, enter the URL obtained from the WSS (in **Sub-Step 3.3** above).

Example format: https://pfms.wss.symantec.com/v1/pac?tenant=f6104d245&pac=6027c20d1.......

- d. In the Network Integration Token field, enter the token that you created in **Step 2**.
- e. (Optional) Select Allow direct traffic when network protection is not available to allow the request to go continue should the PFMS not be reachable. This option lowers security.
- f. Click OK.

# Step 5—(Optional) Verify the SEP Client Settings

On a test system with SEP client installed with Admin rights, you can review the settings.

- 1. Access the SEP client application.
- 2. On the Status page, click Options for Network Traffic Redirection.

![](_page_41_Picture_153.jpeg)

- **Enable WSS Traffic Redirection**-This client has the feature enabled.
- <span id="page-41-0"></span>**Redirection Method is PAC File.**

![](_page_41_Picture_8.jpeg)

Refer to the Symantec SEP documentation.

# <span id="page-42-0"></span>Connectivity: WSS-SEP-NTR With Seamless Identification

Redirect traffic from Symantec Endpoint Protection (SEP) clients to the Web Security Service to extend from local to networklevel protection. This topic provides the information required for enabling Network Traffic Redirection (NTR) in SEP Manager.

<span id="page-42-1"></span>■ See ["Connectivity:](#page-23-0) About Symantec Endpoint Protection" on page 24 for more information about the solution.

## Technical Requirements

- SEP 14.3-RU1 is required for this feature.
- Authentication method-

The Seamless Identification feature securely transfers the logged-in user ID and device information to WSS, thus Captive Portal is not required. However, you can enable Captive Portal or Roaming Captive Portal for backup authentication method should Seamless Identification become disabled or fail for any reason. This method supplies only the individual user information. To perform group-based policy, the Auth Connector is still required.

■ Verify that your WSS portal is *not* configured to bypass client-id.wss.symantec.com or any domains that could contain client-id.wss.symantec.com.

# <span id="page-42-2"></span>Technical Limitation

- WSS-SEP does not support remote logins if:
	- $\circ$  The client is not in the domain tied with the Auth Connector:
	- <sup>o</sup> And policies based on groups exist in the policy editor.

## <span id="page-42-3"></span>Best Practice

<span id="page-42-4"></span><sup>n</sup> Keep SEP clients updated to the latest versions, which provide critical fixes and performance enhancements.

## Procedure—Enable Web Traffic Redirection and Seamless Identification on SEP

## Step 1—Obtain and distribute the SEP client (SEP 14.3-RU1).

- <sup>n</sup> If you already have a supported SEP Client, proceed to **Step 2**.
- <sup>n</sup> Consult the welcome letter you received from Symantec regarding how to access the SEP Manager.
- SEP Client Downloads-<https://knowledge.broadcom.com/external/article?legacyId=TECH103088>.

# Step 2—Obtain an Integration Token.

For SEP clients to securely forward user ID and client-context information to WSS, you must generate an integration token to be entered in SEP Manager.

- 1. In the WSS portal, navigate to Connectivity > Symantec Endpoint Protection.
- 2. Click New Token.

![](_page_43_Picture_236.jpeg)

- a. Verify that Local Device Authentication is selected.
- b. (Optional) Enter a **Comment** to reference the purpose of this token.
- c. Click Generate Token. The WSS generates the randomized token.
- d. Copy or record the token.
- e. Click Save.

# Step 3—Configure NTR in the SEP Manager.

In the Symantec Endpoint Protection Manager, configure WSS Network Traffic Redirection (NTR).

- 1. Log in to the Symantec Endpoint Protection Manager.
- 2. Select Policies > Network Traffic Redirection.
- 3. Double-click Network Traffic Redirection policy. The SEP Manager displays the Network Traffic Redirection dialog.
- 4. On the Overview tab, verify that Enable This Policy is selected.
- 5. Select Network Traffic Redirection.

![](_page_44_Picture_339.jpeg)

a. Select Enable Network Traffic Redirection.

Tip: The gold padlock icon enables or disables the end user ability to turn the WSS Redirection settings on or off. By default, the policy is locked, which means users cannot disable the service. Click the padlock (which switches to an unlocked icon) to allow users to disable the connection to the service on their systems. You can review all enable/disable activities on the Monitors > Logs SEP Manager page.

- b. From the Redirection Method drop-down, select Tunnel.
- c. In the Network Integration Token field, enter the token that you created in **Step 2**.
- d. Click OK.

# Step 4—(Optional) Verify the SEP client Settings.

On a test system with a SEP client installed with Admin rights, you can review the settings.

- 1. Access the SEP client application.
- 2. On the Status page, click Options for Network Traffic Redirection.

![](_page_45_Picture_154.jpeg)

- Enable WSS Traffic Redirection–This client has the feature enabled.
- <span id="page-45-0"></span>■ Redirection Method is Tunnel.

![](_page_45_Picture_8.jpeg)

Refer to the Symantec SEP documentation.

# <span id="page-46-0"></span>Connectivity: WSS-SEP Roaming SAML

Redirect traffic from Symantec Endpoint Protection (SEP) clients to the Web Security Service to extend from protection to SAML-authenticated clients when not connecting through a corporate network. The Seamless Identification feature securely transfers the logged-in user ID and device information to the cloud-based or on-premises SAML Identity Provider (IdP). This method is a solution for roaming SEP clients because the SAML realm must receive the tenancy before authentication occurs; that is, client-to-IdP traffic cannot route through WSS.

<span id="page-46-1"></span>■ See ["Connectivity:](#page-23-0) About Symantec Endpoint Protection" on page 24 for more information about the solution.

### Technical Requirements

- $\blacksquare$  SEP 14.2+ is required for this feature.
- Authentication method.
	- <sup>o</sup> Your environment has a functioning SAML/IdP solution.
	- <sup>o</sup> Allow saml.threatpulse.net:8443.
	- <sup>o</sup> **IdP NOTE**—As the client to SAML IdP traffic cannot route through WSS because, you must add an entry to the PAC file to make the IdP traffic go direct.
		- o The default SAML method is Cookie. CORS-issues are mitigated because the procedure includes generating and providing an integration token, which is included in the HTTP header.
- The IdP must have an internet-facing IP address.
- For traffic bypass best practices, consult the following KB article.
	- <sup>n</sup> <https://knowledge.broadcom.com/external/article?legacyId=TECH252765>
- <sup>n</sup> If you plan to use the PAC File Management Service (PFMS) in conjunction with SEP clients, you must run Norton LiveUpdate on the client to obtain the required certificate.

[https://support.norton.com/sp/en/us/home/current/solutions/kb20080520094501EN\\_EndUserProfile\\_en\\_us](https://support.norton.com/sp/en/us/home/current/solutions/kb20080520094501EN_EndUserProfile_en_us)

**ISSUE:** If you encounter issues with Live Update, download the SSL Intercept cert from the WSS portal and manually install it on the test machine(s).

- <sup>n</sup> [http://portal.threatpulse.com/docs/sol/Solutions/ManagePolicy/SSL/ssl\\_chrome\\_cert\\_ta.htm](http://portal.threatpulse.com/docs/sol/Solutions/ManagePolicy/SSL/ssl_chrome_cert_ta.htm)
- n [http://portal.threatpulse.com/docs/sol/Solutions/ManagePolicy/SSL/ssl\\_ie\\_cert\\_ta.htm](http://portal.threatpulse.com/docs/sol/Solutions/ManagePolicy/SSL/ssl_ie_cert_ta.htm)
- **n** Supported browsers:
	- <sup>o</sup> Apple Safari
	- <sup>o</sup> Google Chrome
	- <sup>o</sup> Microsoft Edge

Symantec Web Security Service/Page 48

- <sup>o</sup> Microsoft Internet Explorer 9 through 11
- <sup>o</sup> Mozilla Firefox

#### <span id="page-47-0"></span>Technical Limitations

**n** Some browsers do not support proxy settings change in already running sessions. Changing a policy state (enabled/disabled) requires browser restarts.

#### <span id="page-47-1"></span>Best Practice

<span id="page-47-2"></span><sup>n</sup> Keep SEP clients updated to the latest versions, which provide critical fixes and performance enhancements.

# Procedure—Enable Web Traffic Redirection and Seamless Identification on SEP

# Step 1—Obtain and Distribute the SEP Client (SEP 14.2+)

- <sup>n</sup> If you already have a supported SEP Client, proceed to **Step 2**.
- <sup>n</sup> Consult the welcome letter you receive from Symantec regarding how to access the SEP Manager.
- SEP Client Downloads- <https://knowledge.broadcom.com/external/article?legacyId=TECH103088>.

## Step 2—Obtain an Integration Token

For SEP clients to securely forward user ID and client-context information to the WSS, you must generate an integration token to be entered in SEP Manager.

- 1. In the WSS portal, navigate to Connectivity > Symantec Endpoint Protection.
- 2. Click New Token.

![](_page_48_Picture_199.jpeg)

- a. For Authentication, select SAML (SEP only).
- b. Click Generate Token. WSS generates the randomized token.
- c. Copy the token to a local text file or email if another admin is to configure SEP Manager. (Click the copy icon at the end of the field.)

Tip: Enter Comments to help future admins understand the token's role when viewed in the portal.

d. Click Save.

# Step 3—Obtain a PAC URL

- 1. In the WSS portal, navigate to Connectivity > PAC Files.
- 2. Click New File. The portal switches to the PAC File Editor.

![](_page_49_Picture_269.jpeg)

- a. Name the PAC file.
- b. (Optional) Describe the purpose of this PAC file.
- c. Include WSS Bypass adds any IP addresses or domains that were previously added to the portal bypass lists. You can click the expander to view those entries; however, you cannot edit those entries here.
- d. Include Office 365 Bypass adds all of the currently known Microsoft Office web application domains.
- e. Add an entry to bypass the SAML IdP server.
- 3. Click Save.

![](_page_49_Picture_8.jpeg)

The portal generates an explicit PAC File URL. Copy this URL (click the Copy icon at the right-side of the field), as it is required during the SEP Manager integration step.

4. Continuing with the example, click the Locations tab.

![](_page_50_Picture_213.jpeg)

- a. Select Roaming Endpoints and click Add.
- b. Click Save.
- 5. Click the PAC Files link (or the Up arrow icon next to the PAC file name). The portal now displays the newly-created PAC file.

#### Step 4—Configure WTR in the SEP Manager

In the Symantec Endpoint Protection Manager, configure WSS Traffic Redirection (WTR).

- 1. Log in to the Symantec Endpoint Protection Manager.
- 2. Select Policies > Integrations.
- 3. Click Add an Integrations Policy. The SEP Manager displays the Integrations Policy dialog.
- 4. On the Overview tab, verify that Enable This Policy is selected.
- 5. Select WSS Traffic Redirection.

![](_page_51_Picture_373.jpeg)

- a. Select Enable WSS Traffic Redirection.
- b. In the PAC Auto Configuration (PAC) File URL field, enter the URL obtained from the WSS (in **Sub-Step 3.3** above; screenshot example format is not valid).

Example format: https://pfms.wss.symantec.com/v1/pac?tenant=f6104d245&pac=6027c20d1.......

- c. In the WSS Integration Token field, enter the token that you created in **Step 2**.
- d. Select Install the...root certificate....
- e. Click OK.

Tip: The gold padlock icon enables or disables the end user ability to turn on or off the WSS Redirection settings. By default, the policy is locked, which means users cannot disable the service. Click the padlock (which switches to an unlocked icon) to allow users to disable connection to the service on their systems. You can review all enable/disable activities on the Monitors > Logs SEP Manager page.

## Step 5—(Optional) Verify the SEP Client Settings

On a test system with SEP client installed with Admin rights, you can review the settings.

- 1. Access the SEP client application.
- 2. In the Client Management row, click Configure Settings.
- 3. Select the WSS Traffic Redirection tab.

![](_page_52_Picture_288.jpeg)

- a. Enable WSS Traffic Redirection—This client has the feature enabled.
- b. The PAC URL is the same as in **Sub-Step 3.3** above.
- c. Enable Local Proxy Service.
	- Disabled-All web browser traffic uses the Symantec WSS PAC file URL. This option might be used during troubleshooting scenarios.
	- Enabled–The recommended setting. All web browser traffic visits a locally cached PAC file.

Tip: In any Browser Settings dialog, the PAC File displays the local proxy URL; not the WSS-generated PAC File URL.

d. Click OK.

#### Step 6—Verify Authentication/Troubleshoot

To verify configuration, use a client to connect. The SEP agent redirects to the SAML service (saml.threatpulse.net:8443), followed by the IdP server to authenticate. After authentication and the assertion is correctly validated by WSS, all subsequent requests include additional headers that WSS requires.

#### Symantec Web Security Service/Page 54

![](_page_53_Picture_33.jpeg)

<span id="page-53-0"></span>![](_page_53_Picture_2.jpeg)

<sup>n</sup> Refer to the Symantec SEP documentation.

# <span id="page-54-0"></span>Prevent IP/Subnet From Routing to the Web Security **Service**

**IMPORTANT**—This topic only applies to locations that use the Explicit Proxy and WSS Agent Web Security Serviceconnectivity methods. All other access methods ignore any bypass domain configurations.

<span id="page-54-1"></span>Some IP addresses or subnets do not require WSS processing. For example, you want to exclude test networks. Configure the service to ignore these connections.

#### **Notes**

- WSS allows an unlimited number of bypassed IP addresses/subnets.
- <sup>n</sup> Each time that a WSS Agent reconnects to WSS (for example, a user who takes a laptop off campus and connects through a non-corporate network), the client checks against any updates to the list.

### <span id="page-54-2"></span>Procedure—Manually Add IP Addresses

- 1. Navigate to the Policy > Bypassed Traffic > Bypassed IPs/Subnets tab.
- 2. Click Add. The service displays a dialog.

![](_page_54_Picture_321.jpeg)

- a. Enter an IP/Subnet.
- b. (Optional) Enter a Comment.
- c. (Optional) Click the + icon to add another row for another entry.
- d. Click Add IPs/Subnets.

The new entries display in the tab view. You can edit or delete any entry from here.

# <span id="page-55-0"></span>Import IP Address Entries From a Saved List

This procedure assumes that you have already created an accessible list (text file) of IP addresses to be bypassed. Each entry in the file must be on its own line.

- 1. Navigate to the Policy > Bypassed Traffic > Bypassed IPs/Subnets tab.
- 2. Click Add. The service displays the Add Bypass IP Address/Subnet dialog.
- 3. Click Import IPs/Subnets.

![](_page_55_Picture_309.jpeg)

- a. Click Browse. The service displays the File Upload dialog. Navigate to the file location and Open it.
- b. Click Import.

All of the new entries display in the tab view. You can edit or delete any entry from here.

# <span id="page-56-0"></span>Add an Explicit Proxy Location

When configuring Explicit Proxy as the connectivity method, each gateway IP address defined in a PAC file requires an equivalent Symantec WSS location configuration.

- 1. Navigate to Connectivity > Locations.
- 2. Click Add Location.
- 3. Complete the Location dialog.

![](_page_56_Picture_197.jpeg)

- a. Name the location. For example, use the fixed geographical location or organization name.
- b. Select Explicit Proxy as the Access Method.
- c. Enter the IP/Subnet that forwards web traffic to the WSS.
- 4. Enter resource and location information.

![](_page_57_Figure_1.jpeg)

- a. Select the Estimated User range that will be sending web requests through this gateway interface. Symantec uses this information to ensure proper resources.
- b. Select a Country and Time Zone.
- c. Fill out location information and enter comments (optional).
- 5. Click Save.
- The Firewall/VPN connectivity method supports Captive Portal.

# <span id="page-58-0"></span>Reference: Required Locations, Ports, and Protocols

Most Symantec Web Security Service connectivity and authentication methods require communication through specific ports, protocols, and locations. If you have firewall rules in place, use this reference to verify the ports and services that must be opened to allow connectivity.

## <span id="page-58-1"></span>Symantec Resource

<span id="page-58-2"></span>support.broadcom.com Provides knowledge base articles and support information.

#### Connectivity Methods

![](_page_58_Picture_274.jpeg)

#### Symantec Web Security Service/Page 60

![](_page_59_Picture_453.jpeg)

![](_page_60_Picture_332.jpeg)

# <span id="page-60-0"></span>Authentication

![](_page_60_Picture_333.jpeg)

#### Symantec Web Security Service/Page 62

![](_page_61_Picture_163.jpeg)

# <span id="page-62-0"></span>Reference: Sample PAC File for Explicit Proxy

The following is sample text that makes up a Proxy Automatic Configuration (PAC) file from which Web browsers receive routing instructions. The PAC file redirects all non-internal traffic to the Symantec Web Security Service.

```
function FindProxyForURL(url, host) { 
// If URL has no dots in host name, send traffic direct.
     if (isPlainHostName(host)) return "DIRECT";
// If specific URL needs to bypass proxy, send traffic direct.
     if (shExpMatch(url,"*bluecoat.com*") ||
      shExpMatch(url,"*cacheflow.com*"))
      return "DIRECT";
// If IP address is internal send direct.
      if (isInNet(host, "10.0.0.0", "255.0.0.0") ||
          isInNet(host, "172.16.0.0", "255.240.0.0") ||
          isInNet(host, "192.168.0.0", "255.255.0.0") ||
          isInNet(host, "216.52.23.0", "255.255.255.0") ||
          isInNet(host, "127.0.0.0", "255.255.255.0") ||
          isInNet(host, "192.41.79.240", "255.255.255.255"))
    return "DIRECT";
// All other traffic uses below proxies, in fail-over order.
```
return "PROXY proxy.threatpulse.net:8080; DIRECT"; return "PROXY 199.19.250.164:8080; DIRECT"; }